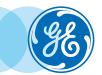

## Volume Viewer: Custom Review Creation

VolumeShare 7 • Quick Reference Guide

Volume Viewer provides visualization and processing capabilities for reading and comparing CT, MR, 3D X-ray, PET, and PET/CT datasets. Volume Viewer 3D image review protocols can be customized and saved to better fit your needs.

- Select a standard exam to use as a template, and load it in Oncology Review for an oncology study, or in VV General Review for any other study.
- Select series to load and click on **OK**.

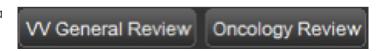

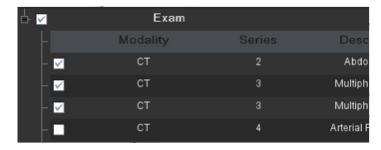

Select desired layout using Split Layout

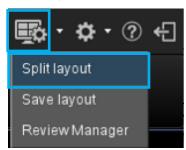

Ceran principal

Another one was

Enrighter
les prérèglages

Divisor le vue primaire dans une fenêtre née

Divisor le vue primaire dans une fenêtre nen tide

Divisor le vue primaire dans une fenêtre nen tide

Preset layout or customized layout

- In each viewport, select
  - Volume to display
  - Windowing
  - Slice thickness
  - Rendering Mode (Ave, MIP, MinIP, VR)
  - View Type (3D, VR, Curved, Nav)

**THEN Save** the new protocol/review step by selecting *Save layout*.

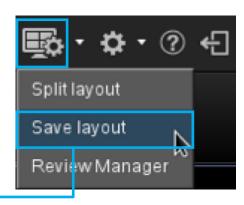

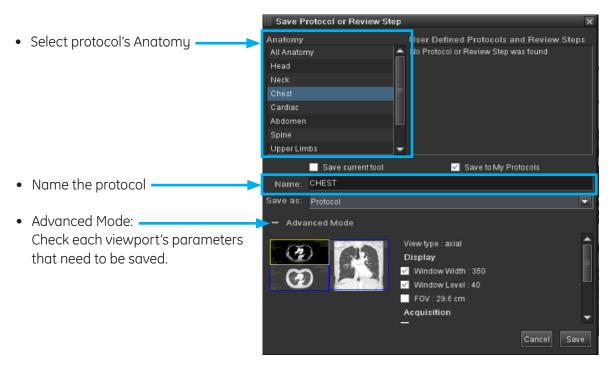

 Choose to save as Protocol or as Review Step that will appear in the current protocol. Then click Save.

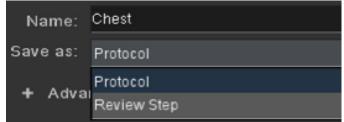

- On AW Server, log out and log back in for the new protocol to appear in applications list.
- On AW Server: To set the protocol position in the list, click on Settings and move the review to desired location.
- On AW, the new protocol will automatically be marked as a favorite protocol, and will appear in the applications list on the left of the patient's worklist. The order of appearance is set automatically.
- To remove the original/unwanted review step, drag and drop outside of the review step bar, after exiting the newly created protocol and loading images back in again.

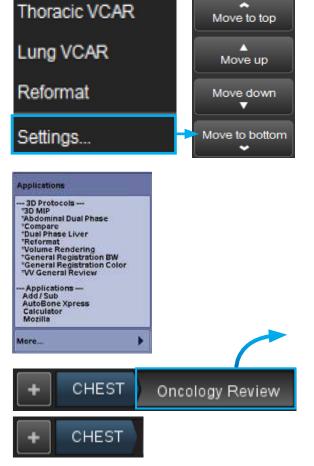

- To create new review steps within the current protocol, follow previous instructions and select *Review Step*. Then click *Save*.
- The new review step will appear in the review steps bar.

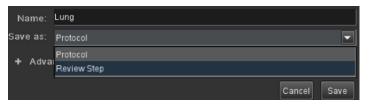

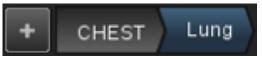

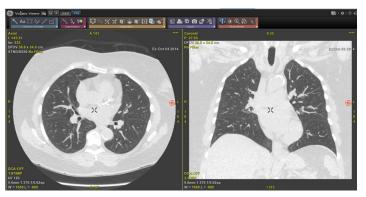

• To add a review step, click on + • CHEST Lung Add a Review Step Search by Keyword Find Protocol Filters Chest All Categories My Protocols LobeSegmentation Lung Dual Review LungVCAR Multi Fast Lung VCAR simple MIP LungVCAR Multi MIP LungVCAR Single Fast • Select the step to add and drag LungVCAR Single MIP and drop it to the steps bar. Magnified Double WL Magnified Lung MIP Magnified Mediactin Protocol Page

• Drag and drop steps to desired order

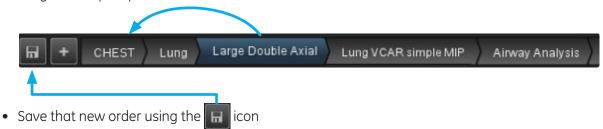

**WARNING!** To assure an efficient and safe use of Volume Viewer Apps, it is essential for you to read the User Guides and the Customer Release Notes before attempting to start. The entire documentation is available on your system. Make certain that your documentation is readily available at all times. You shall under no circumstances use Volume Viewer Apps if the documentation is not available. If you need help, please contact the Online Center.

GE, and the GE Monogram are trademarks of the General Electric Company.